# SchoolCash Access - Admin Guide

In the following guide, we'll cover everything you need to know to manage, monitor and assist sponsors and teachers in their everyday SchoolCash Access activities. Need to add or update user accounts for your sponsors and teachers? View the User Management guide for a detailed look. Wish to share access to an Item's purchase history or approve a sponsor or teacher's submitted Item draft? Check out our Item Management guide for step-by-step instructions. Wondering how to keep track of the funds collected by sponsors and teachers, and how to record those submissions in SchoolCash Accounting? Read all about our Collections admin capabilities in the Collections Admin guide. Finally, check out the Category Assignments guide to learn how to extend and manage view-only access to Category balances and transaction history for your sponsors and teachers.

| USER MANAGEMENT               | 2  |
|-------------------------------|----|
| User Lookup                   | 2  |
| Add a New User                | 4  |
| IMPORT AND EXPORT USERS       |    |
| IMPORT USERS                  |    |
| Export Users                  |    |
| VIEW USER HISTORY             |    |
| ITEM MANAGEMENT               |    |
|                               |    |
| Share an Item                 | 13 |
| Approve an Item               | 14 |
| COLLECTIONS                   | 18 |
|                               |    |
| COLLECTIONS OVERVIEW          |    |
| COLLECTION LOOKUP             |    |
| DEPOSIT LOOKUP                |    |
| RECORDING INCOMING DEPOSITS   | 23 |
| CATEGORY ASSIGNMENTS          | 27 |
| CATEGORY ASSIGNMENT LOOKUP    | 27 |
| ADD A NEW CATEGORY ASSIGNMENT |    |
| EDIT CATEGORY ASSIGNMENTS     |    |

#### **Proprietary Notice**

The entire contents of this presentation were prepared for the sole use of users of KEV Group Inc. products and are not intended for the public domain. Many elements in this presentation are considered proprietary and confidential as they contain business logic, business methods and system screen shots, therefore the entire contents of this proposal MAY NOT be copied or distributed outside of the user's school board or district without written prior consent of the KEV Group Inc. Any distribution, copying, or other use by anyone else is prohibited. If you are not the authorized recipient, please destroy this presentation immediately. © Copyright. All rights reserved.

# **User Management**

Add and manage users with our brand-new User Admin portal. After logging into SchoolCash Accounting, use the left-side navigation "USERS" link to access the portal.

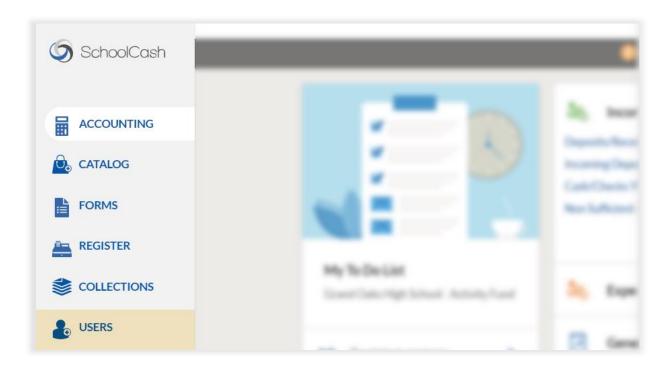

## **User Lookup**

View a full list of your schools' active sponsors and teachers in the main user grid. Search, filter, and sort your user list using the following methods:

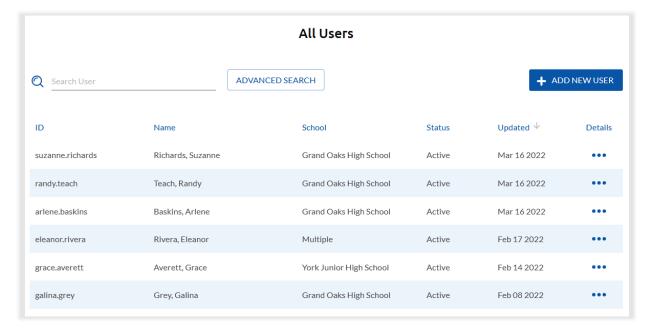

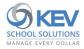

Search the user list by typing a portion of a User ID, First or Last name, or email address in the 'Search User' field:

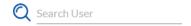

- Sort the user list by tapping a user grid column header; tap again to reverse the sort order.
- Apply filters to the user list by tapping the "ADVANCED SEARCH" button to the right of the 'Search User' input field.

ADVANCED SEARCH

## Advanced Search

Filter by:

Available Advanced Search filters:

User school

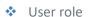

User status

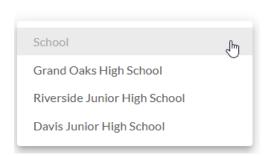

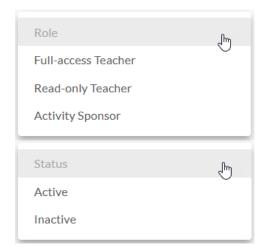

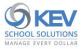

Additional Search Criteria:

- First Name
- Last Name
- User ID
- Email Address

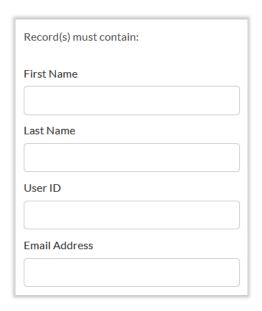

#### Add a New User

Add new user accounts manually with our simple user creation form.

Step 1: Start by tapping the "ADD NEW USER" button in the upper-right portion of the main user 'List' page:

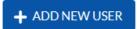

Step 2: Enter the user's basic information, including user ID (username), first and last names, status, and a valid, district-issued email address.

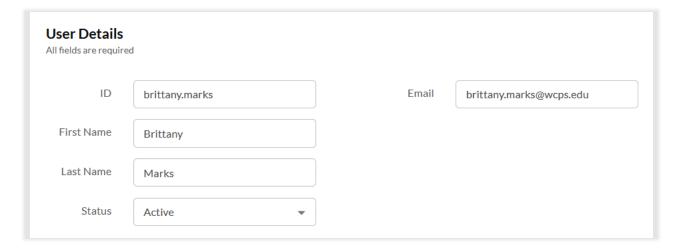

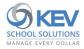

Step 3: After adding basic user information, tap the "ADD ROLE" element under the "User Access" heading:

#### ADD ROLE

- Step 4: Select from the list of available user roles.
  - Note. Users are restricted from having more than one role-assignment per school/bank account.
  - To remove a previously added role, tap the "REMOVE THIS ROLE" buttons and confirm when prompted.

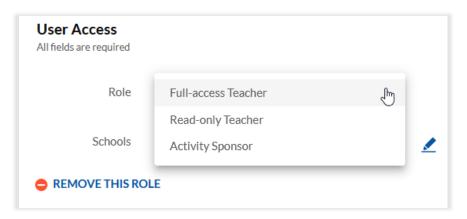

- Step 5: Tap the pencil icon to the right of the "Schools" field to make school selections.
  - **Note**. Available selections include schools for which you have been granted user editing/addition rights.

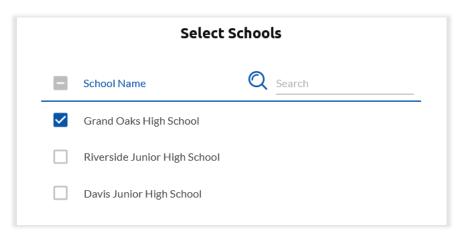

Step 6: Tap the pencil icon to the right of the "Bank Accounts" field to edit bank account selections (if applicable).

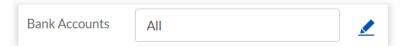

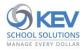

- Step 7: After saving school selections, tap "SAVE" button on main User Details form to add the new user.
  - **Note**. After saving the new user, an account registration email will be sent to the user's email address, providing their user ID and prompting for password creation.

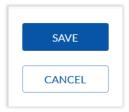

## **Import and Export Users**

Access user Import/Export tools by tapping the "IMPORT/EXPORT" sub-link on your main user "List" page.

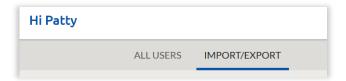

Choose from the available Import/Export options:

# Import/Export School Users School-level users receive access to one or more schools/bank accounts for their assigned role(s). Multiple roles are supported for a single user; however, are limited to one role per school. Import Export

#### **Import Users**

Add new users or update existing users with our 3-step user Import wizard.

Step 1: Prepare – Prepare an import file using one of the following file preparation methods:

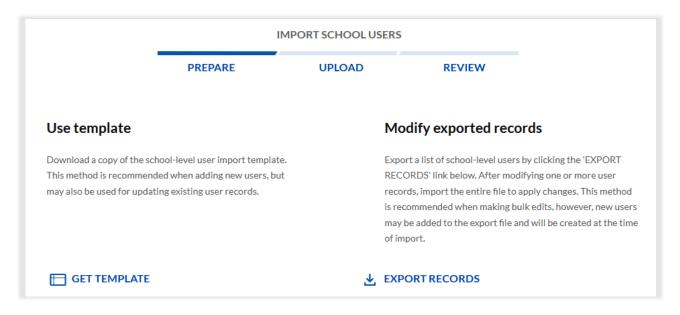

- Use template Tap the "GET TEMPLATE" element to download a copy of the user import template.
  - This import method is recommended when adding new users, but may also be used for updating existing user records.
  - Required fields are notated with an \* in the template's column headers (shown below).

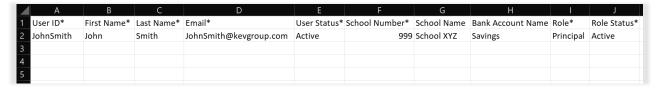

- Modify exported records Export a list of existing users by clicking the 'EXPORT RECORDS' element. After updating one or more user records, import the entire file to apply changes.
  - This method is recommended when making bulk edits, however new users may be added to the export file and will be created at the time of import.

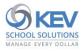

 Apply optional role, status, school and bank account filters as desired, or leave "All" selections to export all users (shown below).

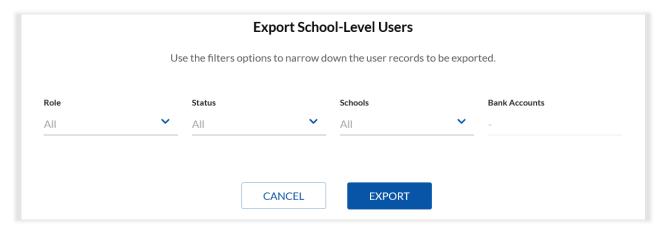

• After preparing your file and saving to a local drive, tap the "I HAVE MY FILE READY" button to move to Step 2: Upload.

I HAVE MY FILE READY

Step 2: Upload – Upload the prepared import file after reviewing file requirements.

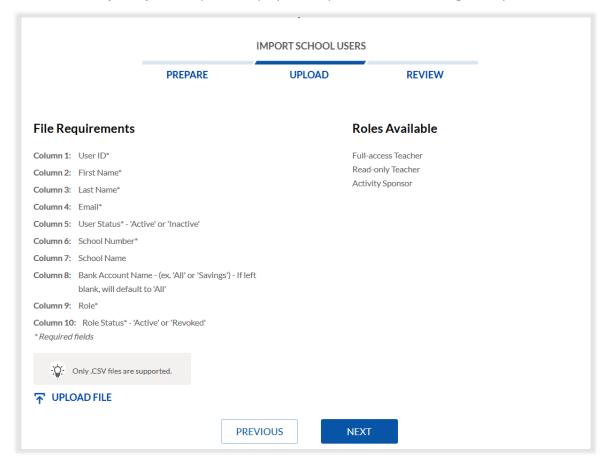

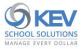

#### File Requirements

Column 1: User ID\*

Column 2: First Name\*

Column 3: Last Name\*

Column 4: Email\* - Provide user's district-issued email address

Column 5: User Status\* – 'Active' or 'Inactive'

Column 6: School Number\*

Column 7: School Name

Column 8: Bank Account Name - (ex. 'All' or 'Savings') - If left blank, will default to 'All' bank accounts

Column 9: Role Name\* - Choose from the list of "Available Roles"

Column 10: Role Status\* - 'Active' or 'Revoked'

#### \*Required fields

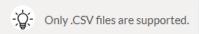

• After reviewing file requirements and making any necessary changes to the prepared file, tap "UPLOAD FILE" element to browse to and select your import file.

#### **T UPLOAD FILE**

- The file name will appear with a green check mark when the upload completes successfully.
  - SchoolUsersImport.csv
- To overwrite a previously uploaded file, tap the "REPLACE FILE" element.

#### **↑** REPLACE FILE

**Step 3: Review** – Review results of the file analysis before approving the import.

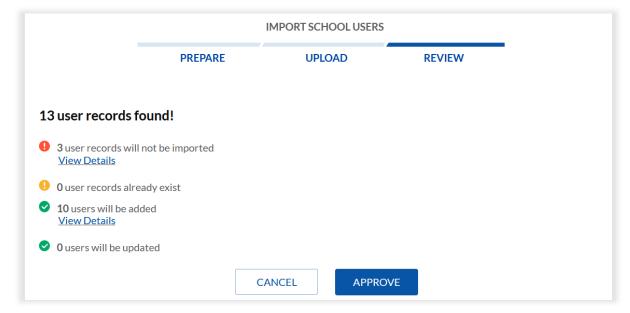

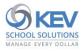

- View the total count of user records found in the uploaded file.
- View a count of records that will not be imported due to data validation errors.
- View a count of records present in the file <u>that already exist</u> in the user database and will have no impact during the import.
- View a count of records found for brand new users that will be added during the import.
- View a count of records found for existing users that will be updated during the import.
- Tap the "<u>View Details</u>" link below each result to view associated records from file along with validation details:

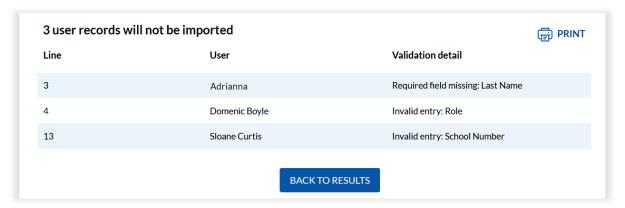

- Tap the "PRINT" element appearing in the upper right-hand corner of each "View Details" page to print or save results.
- Return to Step 2: Upload if adjustments to the import file are required or click "APPROVE" to finalize the user import.

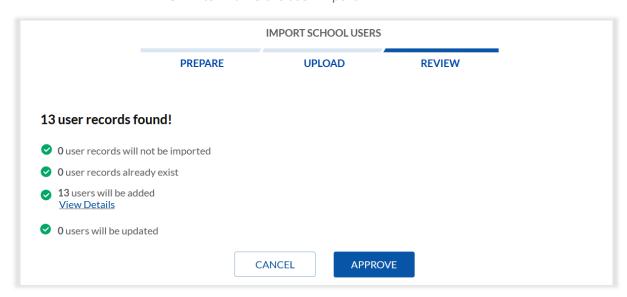

 Note. Records flagged as "will not be imported" will be skipped during the import process.

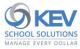

#### **Export Users**

Create custom user reports with our user-export tool.

- After choosing "Export" from the main IMPORT/EXPORT page, apply optional Role, Status, School and Bank Account filters as desired.
  - Tap "EXPORT" button to download results in .CSV file format.

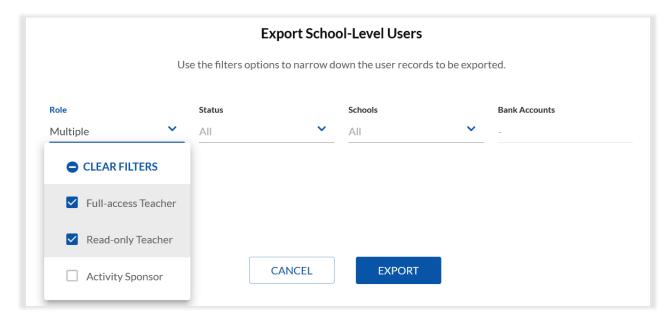

## **View User History**

View a detailed audit log of historical changes to a user's details and access.

From the User Details page, tap the "VIEW HISTORY" element appearing below the 'RESET PASSWORD' button.

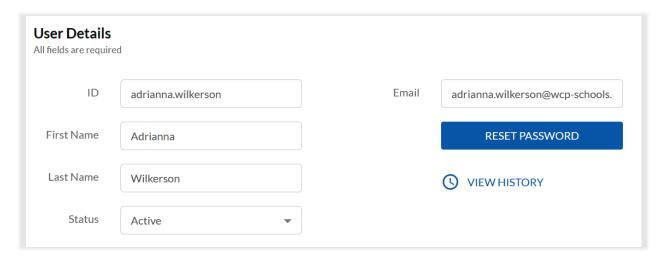

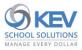

Tap the arrow-icon appearing to the right of any audit record to view details of the changes.

|                        | Hist                   | ory                   | × |
|------------------------|------------------------|-----------------------|---|
| Date-Time              | Event                  | Author                |   |
| Mar 19 2022 - 08:23 AM | User details updated   | patty.parker          | • |
| Field Name<br>Status   | Original Value  Active | New Value<br>Inactive |   |
| Feb 23 2022 - 07:49 AM | Category added         | patty.parker          | • |
| Aug 07 2021 - 04:17 PM | School added           | patty.parker          | • |
| Aug 05 2021 - 11:22 AM | User details updated   | patty.parker          | • |
| Aug 05 2021 - 09:48 AM | School added           | patty.parker          | • |

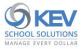

## **Item Management**

Provide sponsors and teachers with controlled access to Item creation and reporting capabilities.

#### Share an Item

Share Items to extend read-only access and reporting to select sponsors and teachers.

After logging into SchoolCash Accounting, use the left-side navigation "CATALOG" link to access your SchoolCash Catalog.

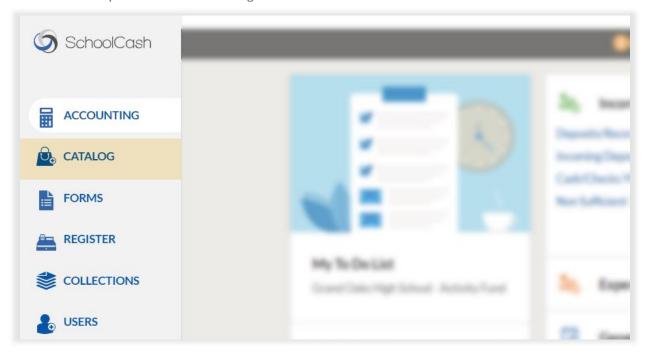

- From the Catalog's 'List of Items' page, search for and select the desired Item from your Item list.
- Tap the "Share" button appearing above the Item's description.

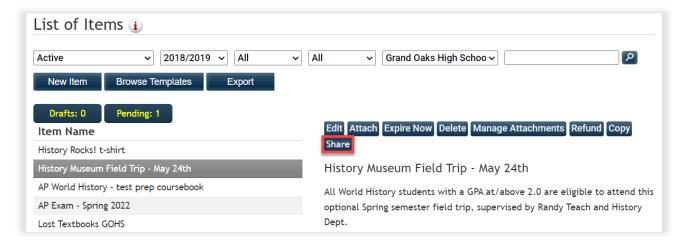

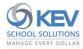

Select individual sponsors/teachers in the user list or "Select All" to share Item with all active sponsors and teachers.

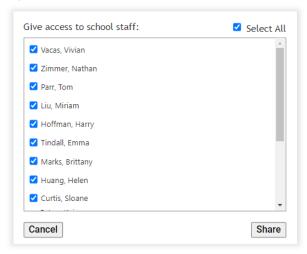

After finalizing selections, tap the "Share" button to save changes.

#### **Approve an Item**

Review and approve submitted sponsor/teacher Items to make them available for purchase in the SchoolCash Online store.

Once an Item draft has been submitted by a sponsor or teacher, an "Item pending approval" notification will appear in the 'To Do' list on your SchoolCash Accounting main page. Tap the notification to view the submitted Item draft.

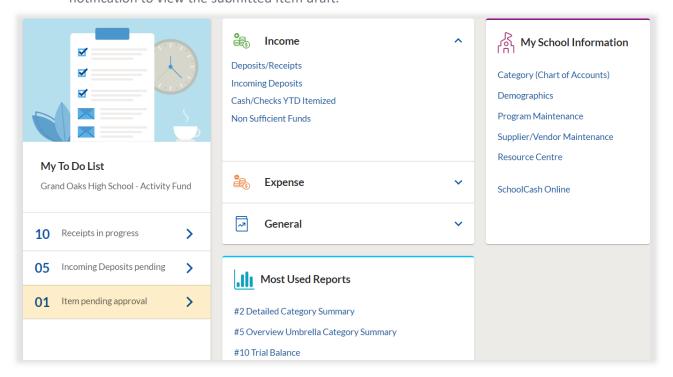

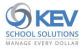

After tapping the "Items Pending Approval" link, a list of submitted Items from sponsors and teachers will appear in your "List of Items".

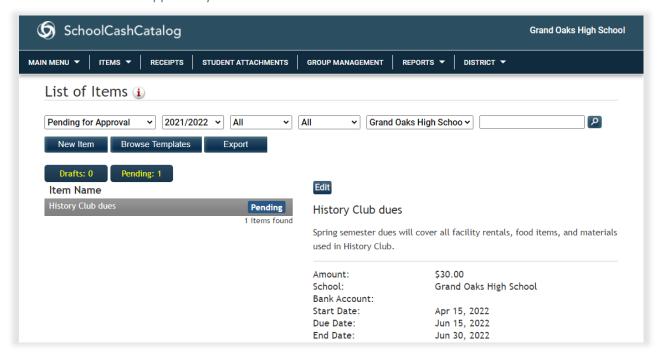

Select the desired Item from your Item list, then tap the "Edit" button.

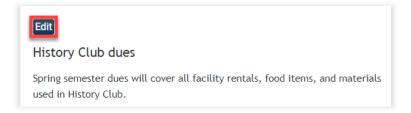

Review basic Item details and update if necessary.

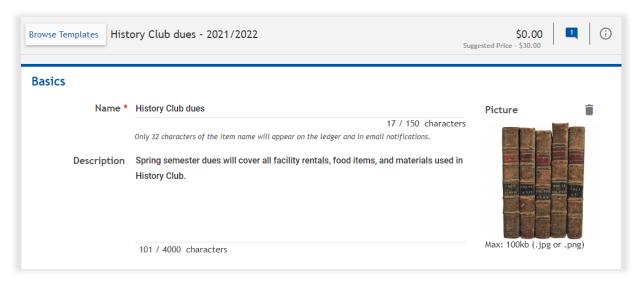

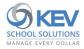

Update Financials information, selecting one or more categories to receive Item proceeds.

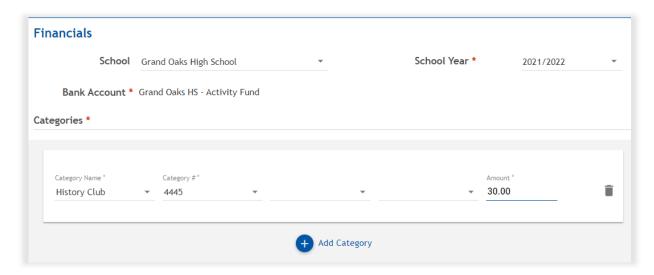

Review Item Availability and update if necessary.

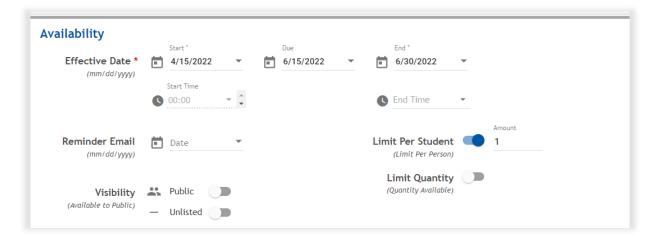

Review or update Item "Extras", including Item options & choices, scheduled payments, permission form, and custom forms.

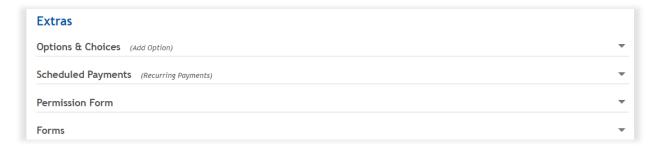

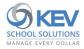

Review Item's final price, then choose from the following approval options:

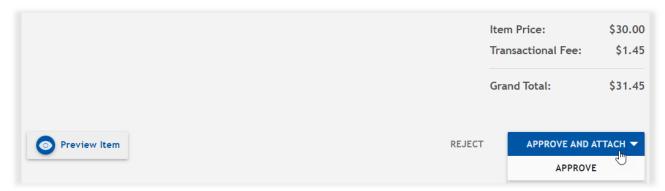

- Approve Approve Item without attaching to students.
- Approve and Attach Approve the Item and attach to students.
   (Note. Selections will default to the sponsor/teacher's recommendation, but may be modified as needed).

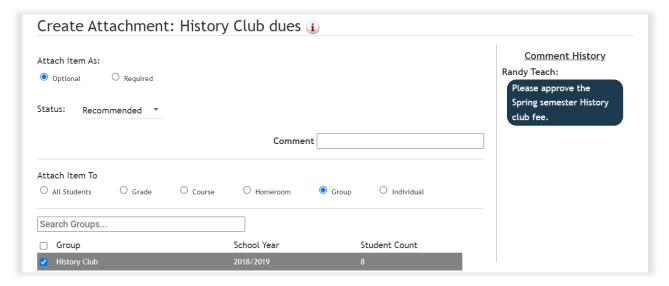

• **Reject** – Reject the Item after entering a rejection reason for the sponsor or teacher.

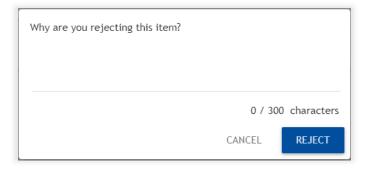

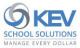

## **Collections**

Monitor and assist sponsors and teachers in their daily collection activities using special admin features and capabilities.

After logging into SchoolCash Accounting, use the left-side navigation link to access the Collections module.

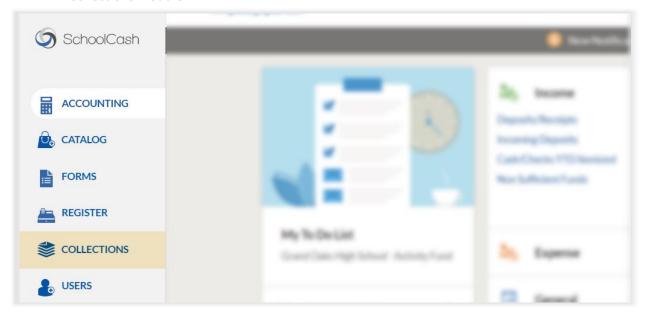

#### **Collections Overview**

After navigating to the Collections module, admin users will find our admin-only *Overview* page. This dynamic dashboard provides full visibility for outstanding work-items across the school and provides quick links to each of the sponsor/teacher's open work-items.

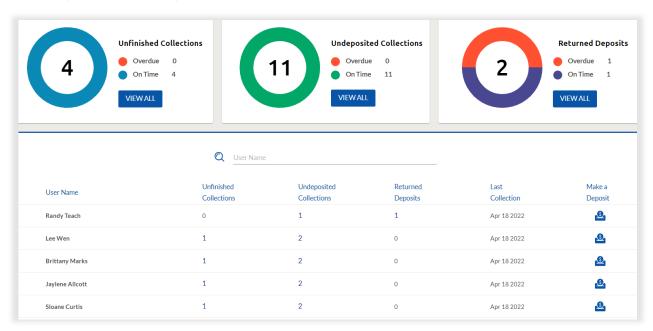

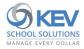

From the Overview page, admin users can:

- View counts for 'Overdue' and 'On Time' collections and deposits across the entire school.
  - Note. The 'Overdue' count for each status includes items from the prior day, or earlier.

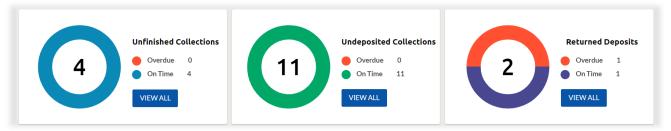

'View All' collections or deposits present in each work-item status ('Unfinished Collections', 'Undeposited Collections', or 'Returned Deposits').

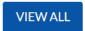

Access in-progress collections and deposits for a specific sponsor or teacher by clicking the hyper-linked count under each work-item status column.

| User Name      | Unfinished Collections | Undeposited<br>Collections | Returned<br>Deposits | Last<br>Collection | Make a<br>Deposit |
|----------------|------------------------|----------------------------|----------------------|--------------------|-------------------|
| Randy Teach    | 0                      | 1                          | 1                    | Apr 18 2022        | <u>©</u>          |
| Lee Wen        | 1                      | 2                          | 0                    | Apr 18 2022        | <u>s</u>          |
| Brittany Marks | 1                      | 2                          | 0                    | Apr 18 2022        | <u>s</u>          |

- Assist sponsors/teachers in completing unfinished collections by tapping their hyper-linked count of 'Unfinished Collections'.
- Assist sponsors/teachers in submitting deposits by tapping the 'Make a Deposit' icon.

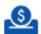

Note. The icon will only be visible for sponsors/teachers with "Undeposited Collections"

#### **Collection Lookup**

The following activities may be completed from the "Collections" page, which can be accessed from the left-side navigation menu.

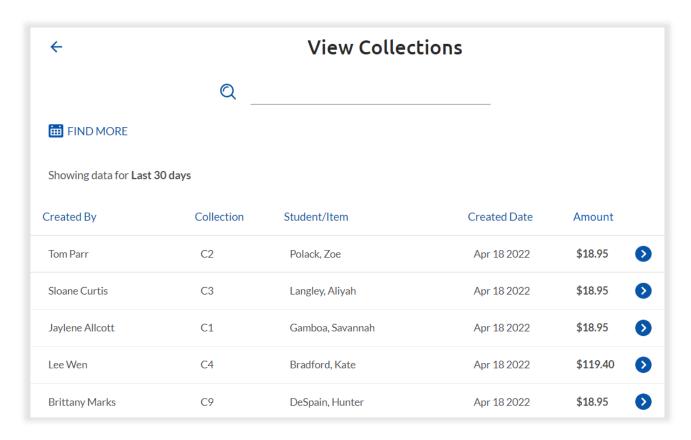

- View all collections completed at the school within the past 30 days.
- Look up older collections (completed more than 30 days ago) and/or apply a custom date range filter using the 'FIND MORE' search option.

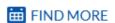

Search completed collections by entering a portion of the sponsor or teacher's name, Collection #, Student name, Item name, or Collection amount.

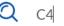

View individual payment details, print and email copies of payment receipts, or cancel payments that have not been deposited by tapping a collection's arrow icon.

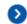

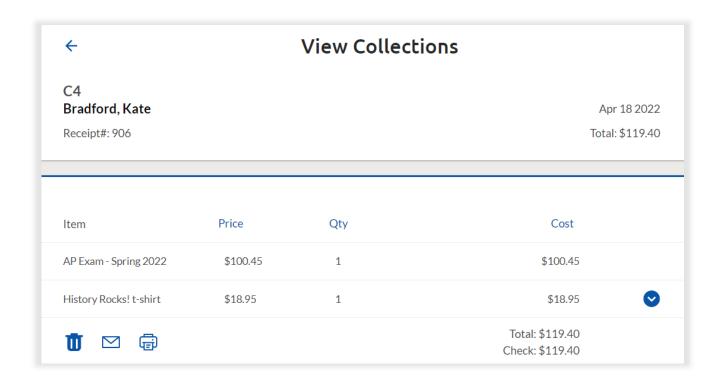

Once the student payment is located and selected,

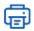

Print a copy of the student payment receipt.

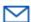

- Email a copy of the student payment receipt.

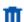

- Cancel student payment (for eligible payment receipts only).
  - **CAUTION:** Once confirmed, this action cannot be undone.
  - A cancellation receipt may be printed and will be emailed to any recipients of the original payment receipt.

## **Deposit Lookup**

The following activities may be completed from the Deposits page, which can be accessed from the left-side navigation menu.

View all deposits completed at the school within the past 30 days.

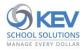

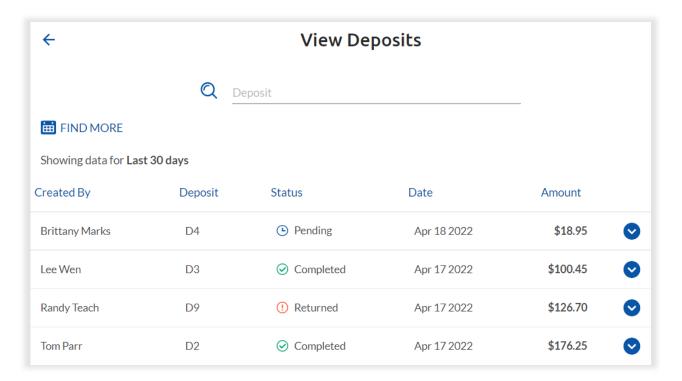

Look up older deposits (completed more than 30 days ago) or apply a custom date range filter using the 'FIND MORE' search option.

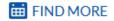

Search completed deposits by entering a portion of the sponsor/teacher's name, Deposit #, Deposit date or Deposit amount.

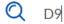

Once the desired deposit is located and selected,

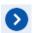

- View and inspect Collections associated with the selected deposit.

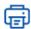

- Print or save a copy of the Deposit Summary report.

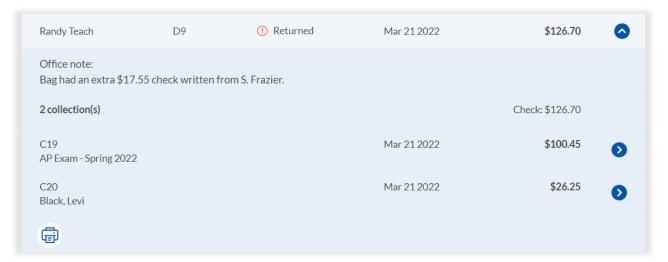

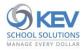

#### **Recording Incoming Deposits**

Add submitted sponsor/teacher deposits to the school's daily deposit and record the associated ledger records.

Once submitted by the sponsor/teacher, a notification of "Incoming Deposits pending" will appear in the 'To Do' list on your SchoolCash Accounting main page. Tap the notification to access the Incoming Deposits page.

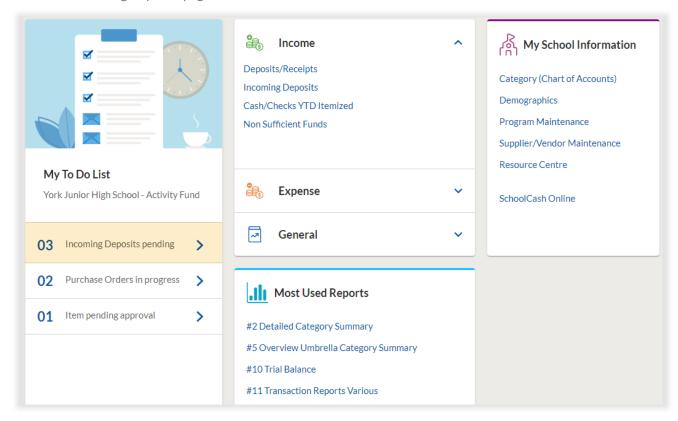

From the Incoming Deposits page, locate and select the sponsor/teacher deposit when funds are delivered.

| Received From  | ID | Date <sup>↓</sup>    | Amount   | Report |
|----------------|----|----------------------|----------|--------|
| Lee Wen        | D1 | Apr/18/2022 10:27 AM | \$207.15 |        |
| Randy Teach    | D6 | Apr/18/2022 09:29 AM | \$301.35 |        |
| Brittany Marks | D5 | Apr/18/2022 08:59 AM | \$200.90 |        |
| Tom Parr       | D4 | Apr/18/2022 08:48 AM | \$18.95  |        |

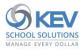

Review deposit details.

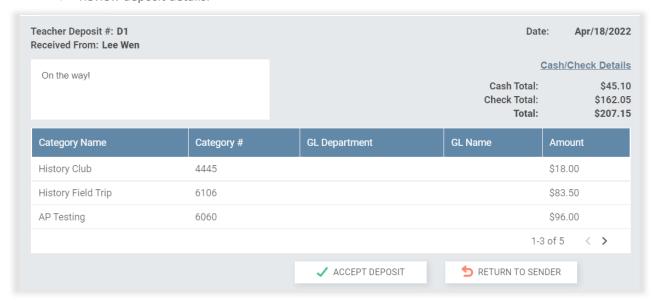

Generate the sponsor/teacher's Deposit Summary report if desired.

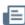

| dent/Item                                                                                   | Date                                                                                                    | Cash                                                                                                    | Check                                                                   | Total                                                                      |
|---------------------------------------------------------------------------------------------|----------------------------------------------------------------------------------------------------|----------------------------------------------------------------------------------------------------|-------------------------------------------------------------------------|----------------------------------------------------------------------------|
| dford, Kate<br>ory Museum Field Trip - May 24th<br>en, Tasi<br>es, Stephanie<br>ieja, Tyler | Apr 18 2022<br>Apr 18 2022<br>Apr 18 2022                                                                                                    | \$0.00<br>\$0.00<br>\$45.10<br>\$17.55<br>\$0.00<br>\$17.55<br>\$10.00                                                                                                    | \$17.55<br>\$119.40<br>\$25.10<br>\$0.00<br>\$17.55<br>\$0.00<br>\$7.55 | \$17.55<br>\$119.40<br>\$70.20<br>\$17.55<br>\$17.55<br>\$17.55<br>\$17.55 |
| ry                                                                                          |                                                                                                    |                                                                                                    | \$162.05                                                                | \$207.15                                                                   |
| oring 2022<br>s! t-shirt                                                                    |                                                                                                    | \$87.75<br>\$100.4                                                                                                    | 5                                                                       |                                                                            |
|                                                                                             | Category #                                                                                                    | Total                                                                                                    |                                                                         |                                                                            |
| Trip<br>I Fee                                                                               | 6060<br>6106<br>4445<br>9999<br>9998                                                                                                    | \$83.50                                                                                                    |                                                                         |                                                                            |
|                                                                                             | dent/Item che, Zachary deford, Kate fory Museum Field Trip - May 24th en, Tasi es, Stephanie ieja, Tyler arrete, Aidan  ry  eum Field Trip - May 24th oring 2022 es! t-shirt  mmary me I Trip II Fee II Fee Rounding | che, Zachary dford, Kate Apr 18 2022 Apr 18 2022 Apr 1 | Apr 18 2022                                                             | Apr 18 2022 \$0.00 \$17.55  dford, Kate                                    |

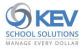

Tap the "Cash/Check Details" link to review and update cash and check details for the selected sponsor/teacher deposit.

#### Cash/Check Details

(Note. Check details entered by sponsor/teacher will populate automatically)

| CASH COLLECTED CHECKS COLLECTED |          | CASH COLLEC |         |          | D                           |                           |
|---------------------------------|----------|-------------|---------|----------|-----------------------------|---------------------------|
| Sun                             | nmary    |             | Details |          |                             |                           |
| Qty                             | Amt      | Total       | Check # | Amount   | Name on check               |                           |
| 1                               | \$7.55   | \$7.55      | 7.55    | \$7.55   | Alford, Russell             |                           |
| 2                               | \$17.55  | \$35.10     | 5014    | \$17.55  | Amrein, Stephen and Elizabi |                           |
| 1                               | \$119.40 | \$119.40    | 1011    | \$17.55  | Newsom, Dean and Nancy      |                           |
|                                 |          |             | 1906    | \$119.40 | West, Rebecca and Andy      |                           |
|                                 |          |             |         |          |                             |                           |
|                                 |          |             |         |          |                             |                           |
|                                 |          |             |         |          |                             |                           |
|                                 |          |             |         |          |                             |                           |
|                                 |          |             |         |          | (                           | Check Total: <b>\$162</b> |

(Note. Cash details must match the cash total recorded with the sponsor/teacher deposit)

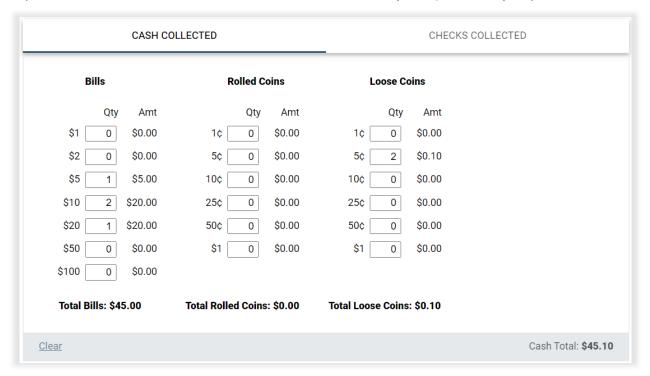

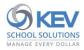

If errors are found that require correction, tap the "Return to Sender" button to return the deposit to the sponsor/teacher that submitted it:

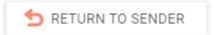

Once a deposit's details have been verified, tap the "Accept Deposit" button to generate a new receipt form in the Deposits/Receipts module. Note. Each accepted sponsor/teacher deposit will generate its own receipt form.

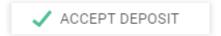

When preparing the school's daily bank deposit, navigate to the Deposits/Receipts module to review receipt forms before adding to the ledger.

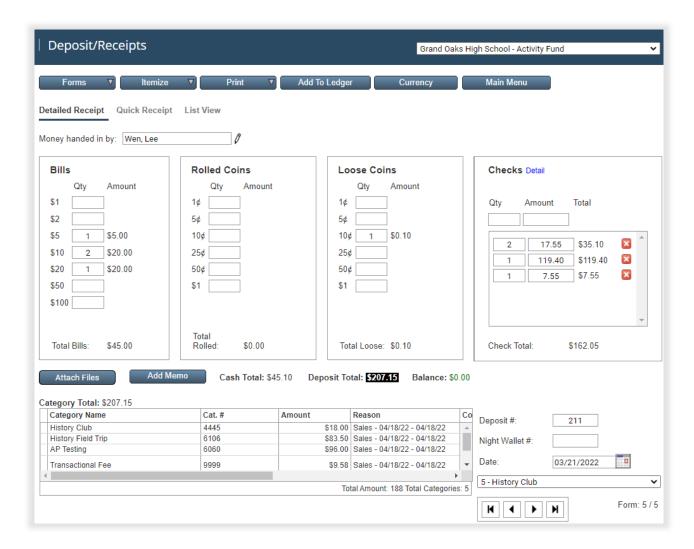

26

# **Category Assignments**

Easily add and manage category assignments for sponsors and teachers within your User Admin portal.

After navigating to the portal from your SchoolCash Accounting main menu, tap the "Categories" option in your left-side navigation menu to access the "Category Assignments" page.

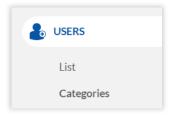

## **Category Assignment Lookup**

Locate and select a sponsor/teacher to view or update their category assignments.

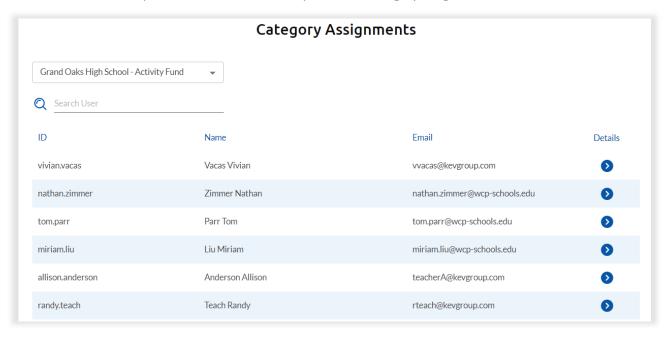

- Choose a bank account from the drop-down list appearing at the top of the Category Assignments page. (Skip this step if managing category assignments for a single bank account)
- View a complete list of sponsors and teachers belonging to the selected bank account who are eligible to receive category assignments.
- Locate a user by paging through the full list or by entering a portion of the user's ID, name, or email address in the "Search User" input field.
- Tap the blue arrow icon to view the selected user's current category assignments.

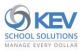

## **Add a New Category Assignment**

Add new category assignments for the selected sponsor/teacher.

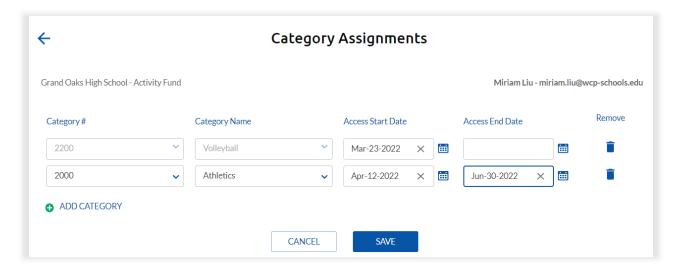

- Step 1: Tap the "ADD CATEGORY" element appearing on the left side of the Category Assignments page.
  - ADD CATEGORY
- Step 2: Select desired fund category using Category # and Category Name drop-down fields. (Note. Partial category #s or names may be entered to view a list of matching results)

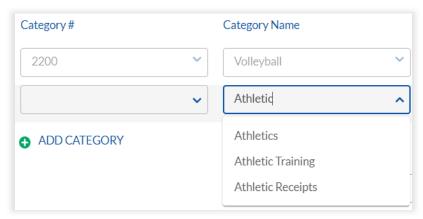

Step 3: Review/modify access start and end dates.

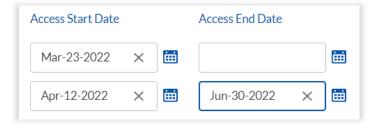

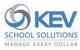

- Access Start Date Required;
  - Default = current date (access granted immediately after saving)
  - Date selection must be a current or future date
- Access End Date Optional;
  - Default = empty (access granted indefinitely)
  - Date selection (if provided) must be a current or future date
- Step 4: Save changes.

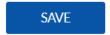

## **Edit Category Assignments**

Edit or remove category assignments for the selected sponsor/teacher.

Update access start and end dates for a previously added category assignment.

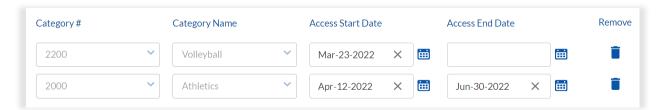

- Access Start Date Required; selection must be a current or future date
- Access End Date Optional; selection must be a current or future date
- Remove an unsaved or previously added category assignment by tapping the "Remove" icon.

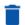